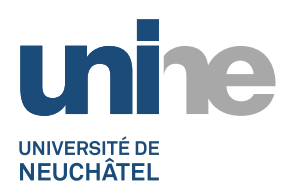

**Service informatique et télématique (SITEL)** Rue Emile-Argand 11 2000 Neuchâtel Tél +41 32 718 20 00 [moodle.sitel@unine.ch](mailto:moodle.sitel@unine.ch) [www.unine.ch/sitel](http://www.unine.ch/sitel)

# **MOODLE**

# **DOCUMENTATION À L'USAGE DES ENSEIGNANTS**

**SEPTEMBRE 2018**

**(LAURENT WENKER)**

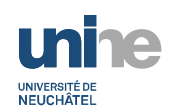

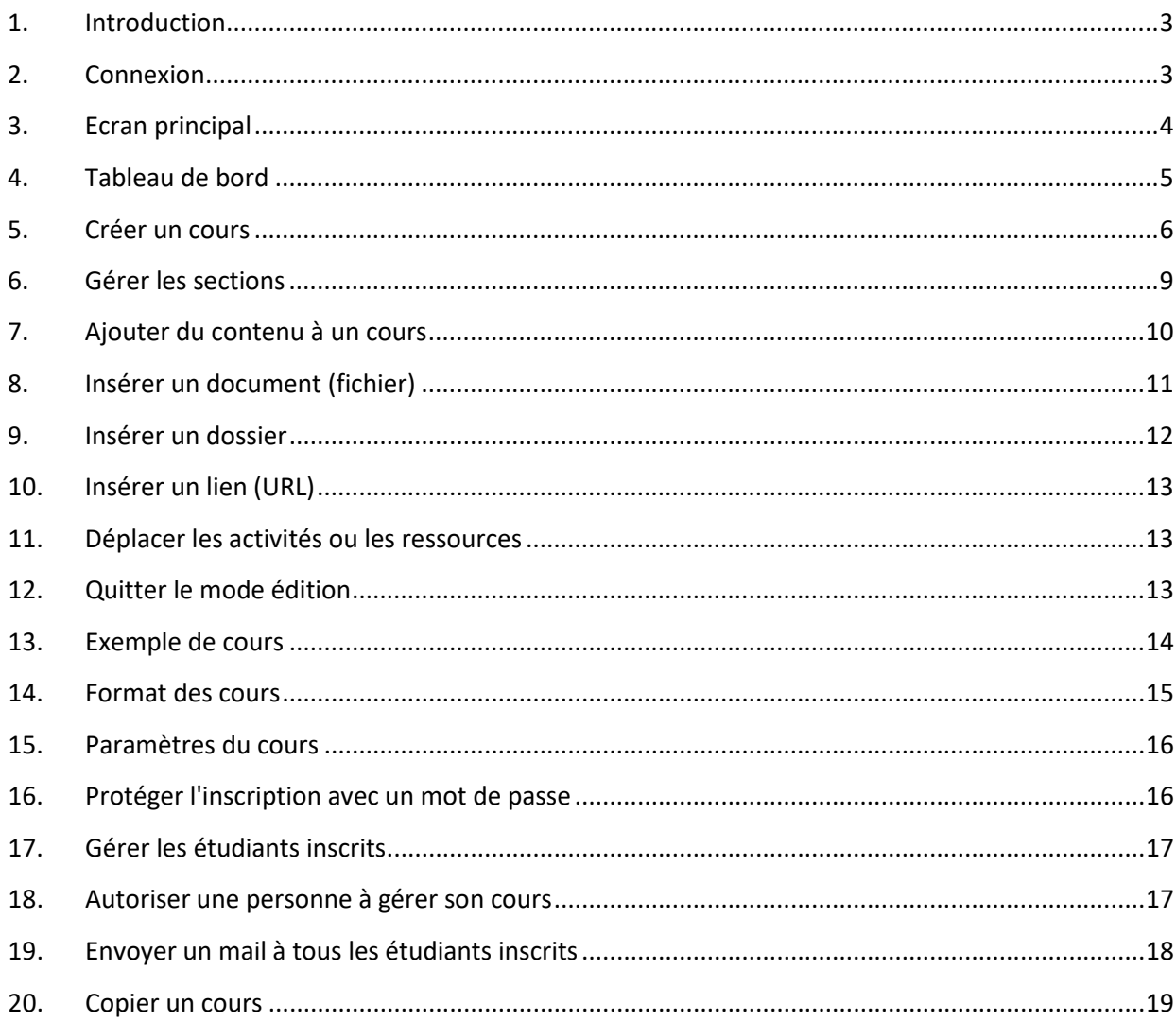

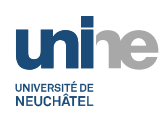

#### <span id="page-2-0"></span>**1. Introduction**

Ce document est destiné aux enseignants qui souhaitent utiliser Moodle pour leurs cours.

Les possibilités de Moodle étant très vastes, cette documentation se contente d'expliquer les principales fonctionnalités. Pour accéder à une documentation en ligne plus complète, il suffit de cliquer sur les icônes <sup>®</sup>

## <span id="page-2-1"></span>**2. Connexion**

Le système Moodle de l'UniNE est accessible via le lien **Moodle** se trouvant dans la liste des OUTILS en bas de page (bandeau gris foncé) du site l'UniNE ou à l'adresse :

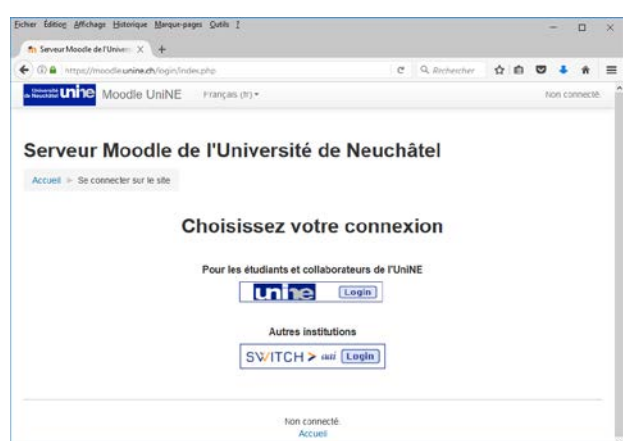

Vous devez d'abord choisir votre type de connexion, en fonction de votre provenance. Pour les utilisateurs de l'UniNE, choisir :

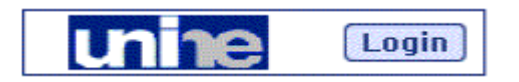

Il faut ensuite s'authentifier avec votre **nom d'utilisateur** (et non pas votre adresse e-mail) et mot de passe habituel :

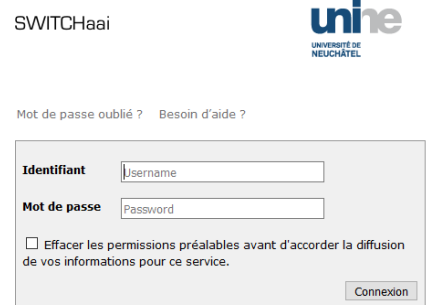

Les étudiants provenant d'autres universités suisses ou HES peuvent se connecter avec le compte de leur établissement d'origine en cliquant sur l'icône « SWITCH > aai Login ».

#### <https://moodle.unine.ch/>

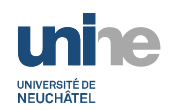

## <span id="page-3-0"></span>**3. Ecran principal**

Voici comme se présente l'écran principal de Moodle :

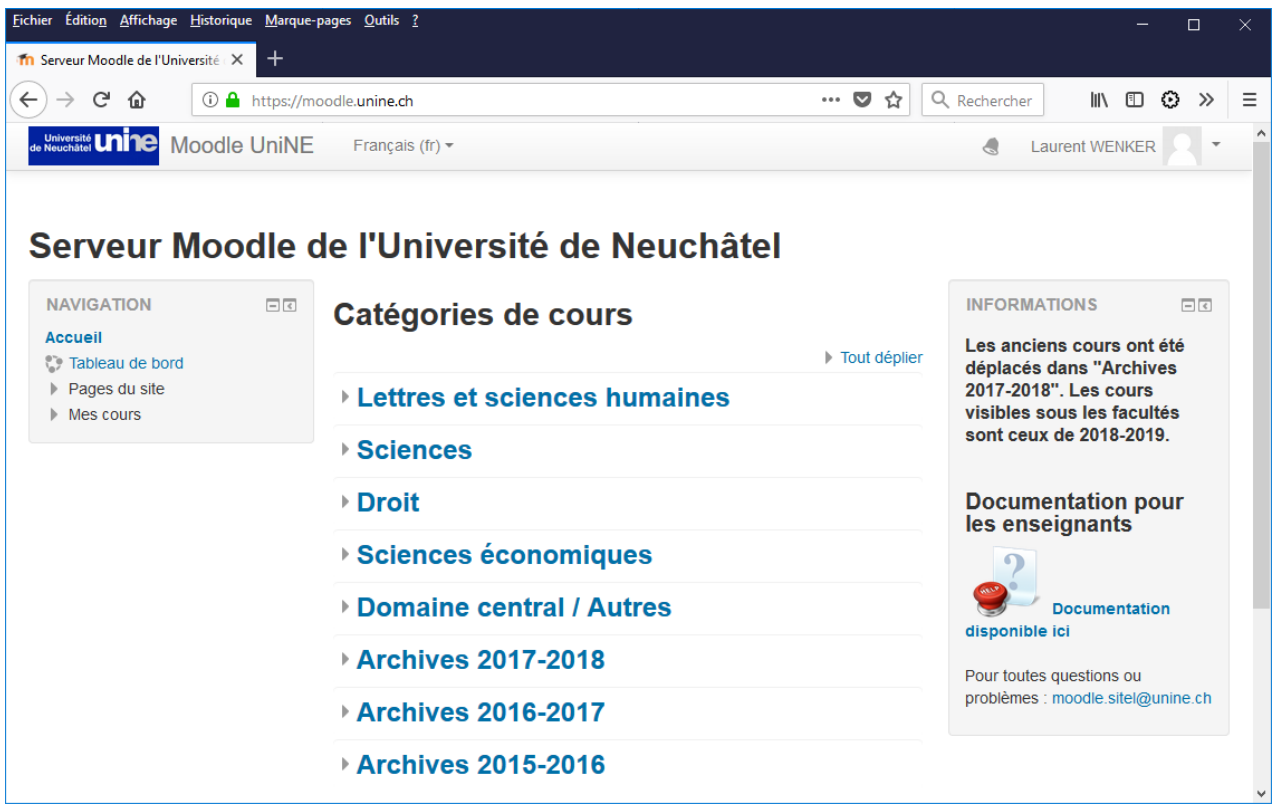

Une barre de menu se trouve en haut de l'écran :

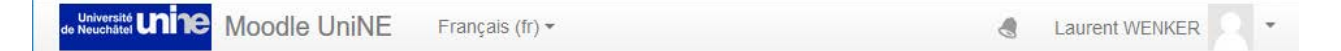

A droite de « Moodle UniNe », un menu permet de choisir la langue.

La flèche à droite de votre nom permet une navigation rapide vers quelques fonctions utiles et de se déconnecter.

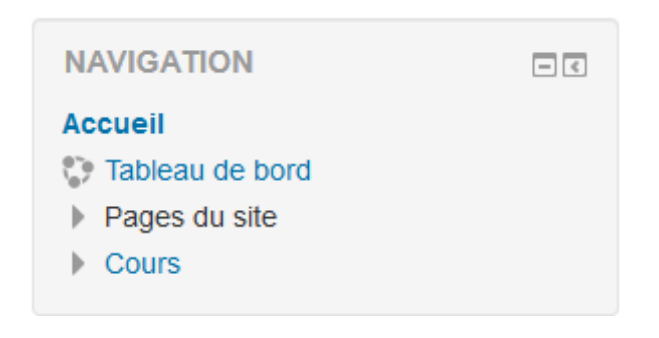

La partie de gauche contient le bloc **NAVIGATION**. Les blocs se trouvant dans cette zone peuvent varier en fonction de l'endroit où l'on se trouve dans le système.

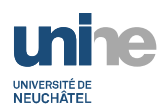

#### Catégories de cours

Tout déplier

- ▶ Lettres et sciences humaines
- **▶ Sciences**
- **▶ Droit**
- Sciences économiques
- Domaine central / Autres
- ▶ Archives 2017-2018

La partie centrale présente une liste des différentes catégories qui correspondent aux différentes facultés.

Les dernières catégories « Archives » contiennent les cours des années précédentes.

On peut voir le contenu en cliquant sur le titre ou le triangle à gauche.

Selon la faculté, les cours sont classés par instituts ou par filières.

#### <span id="page-4-0"></span>**4. Tableau de bord**

Cet écran permet de voir la liste et de gérer vos cours. On y arrive en cliquant sur « Tableau de bord » dans le bloc **NAVIGATION** ou depuis le menu déroulant du bandeau supérieur.

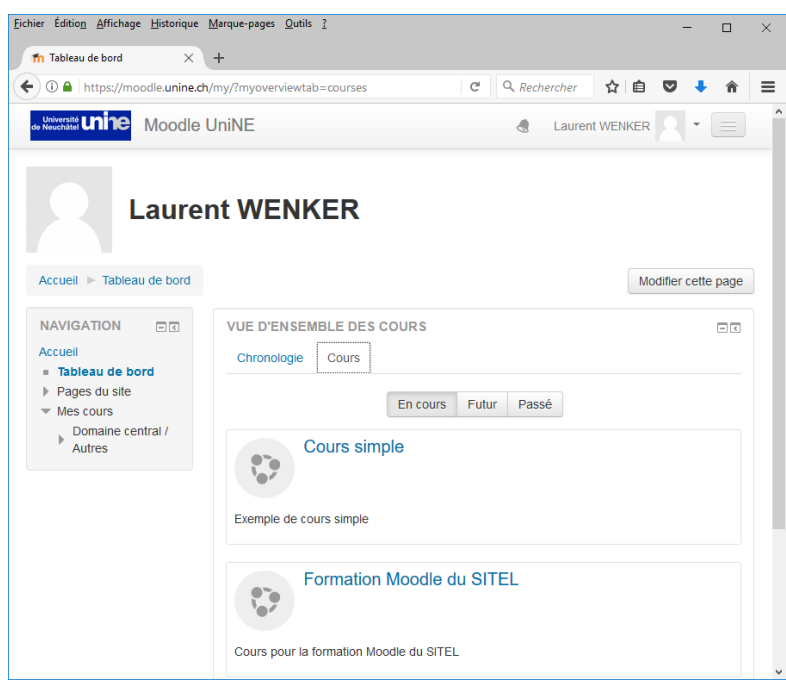

Selon les dates définies pour le début et la fin des cours, ceux-ci apparaissent dans un des onglets « En cours », « Futur » ou « Passé ».

L'onglet « Chronologie » est surtout utile aux étudiants qui leur permet de voir les échéances pour les activités de leurs cours (par exemple, devoir à rendre, …)

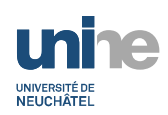

#### <span id="page-5-0"></span>**5. Créer un cours**

Seuls les enseignants ont la possibilité des créer des cours dans Moodle et ce droit n'est pas attribué automatiquement. Il est donc nécessaire de le demander en envoyant un mail aux administrateurs de Moodle à l'adresse :

#### **moodle.sitel@unine.ch**

En précisant pour quelle faculté vous souhaitez pouvoir ajouter des cours.

Pour créer un cours, vous devez naviguer dans la catégorie où devra s'insérer celui-ci (faculté / institut ou filière). Dans l'exemple, on choisit la faculté des Sciences, puis Mathématiques.

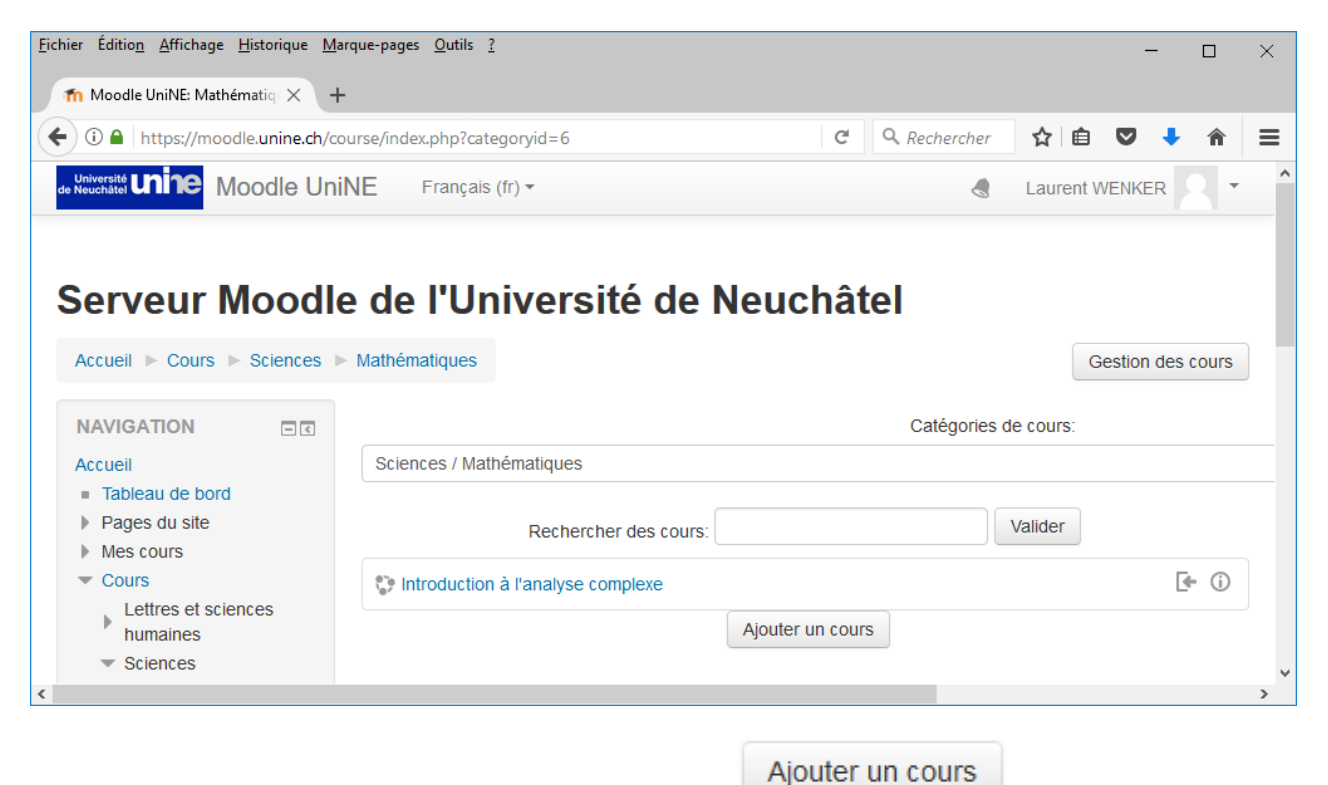

En bas de la liste des cours, vous trouverez un bouton .

Ce bouton apparaît que si vous avez l'autorisation de créer un cours dans la faculté choisie.

En cliquant sur ce bouton, une nouvelle fenêtre apparaît :

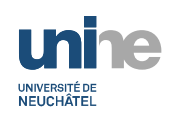

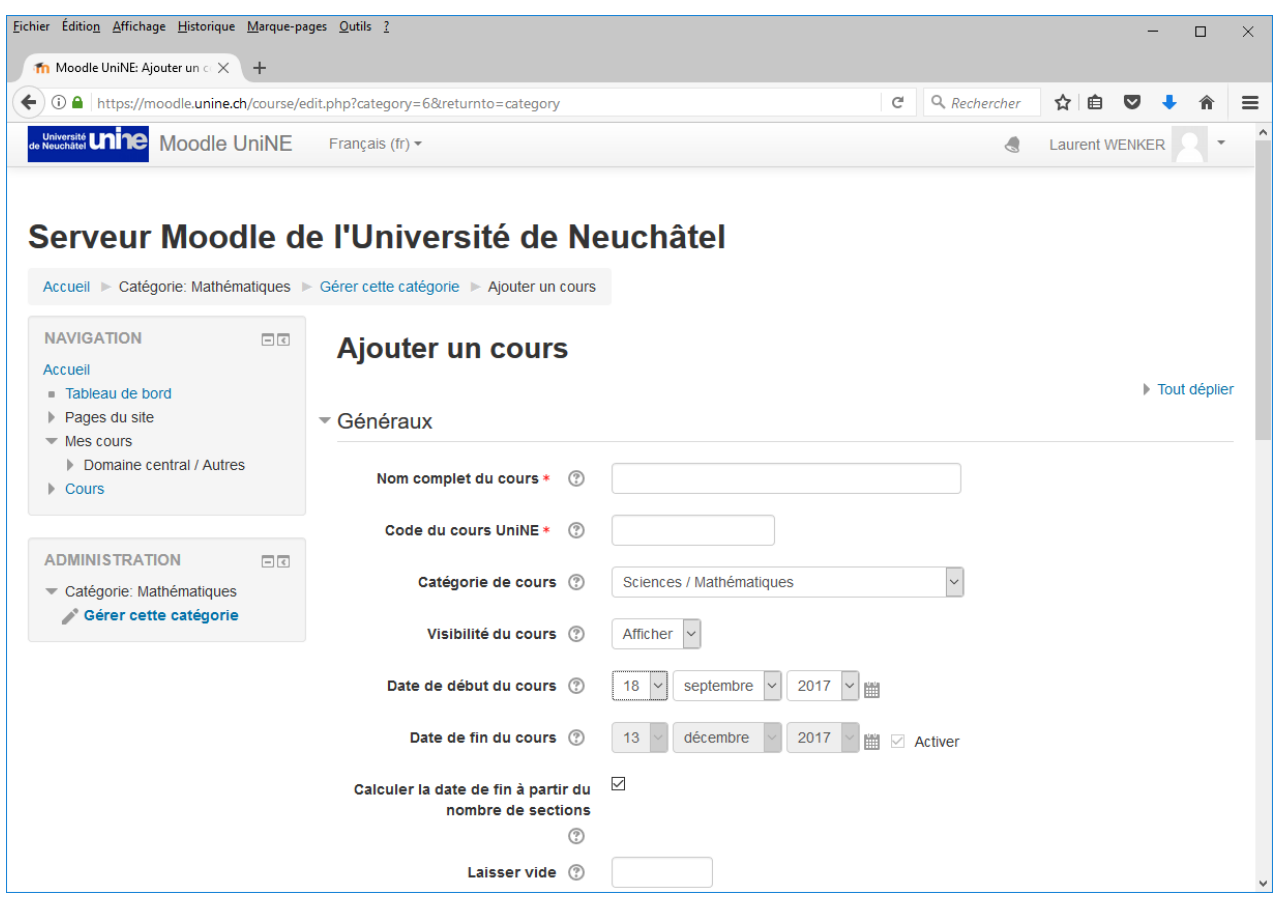

Il s'agit de remplir les champs suivants :

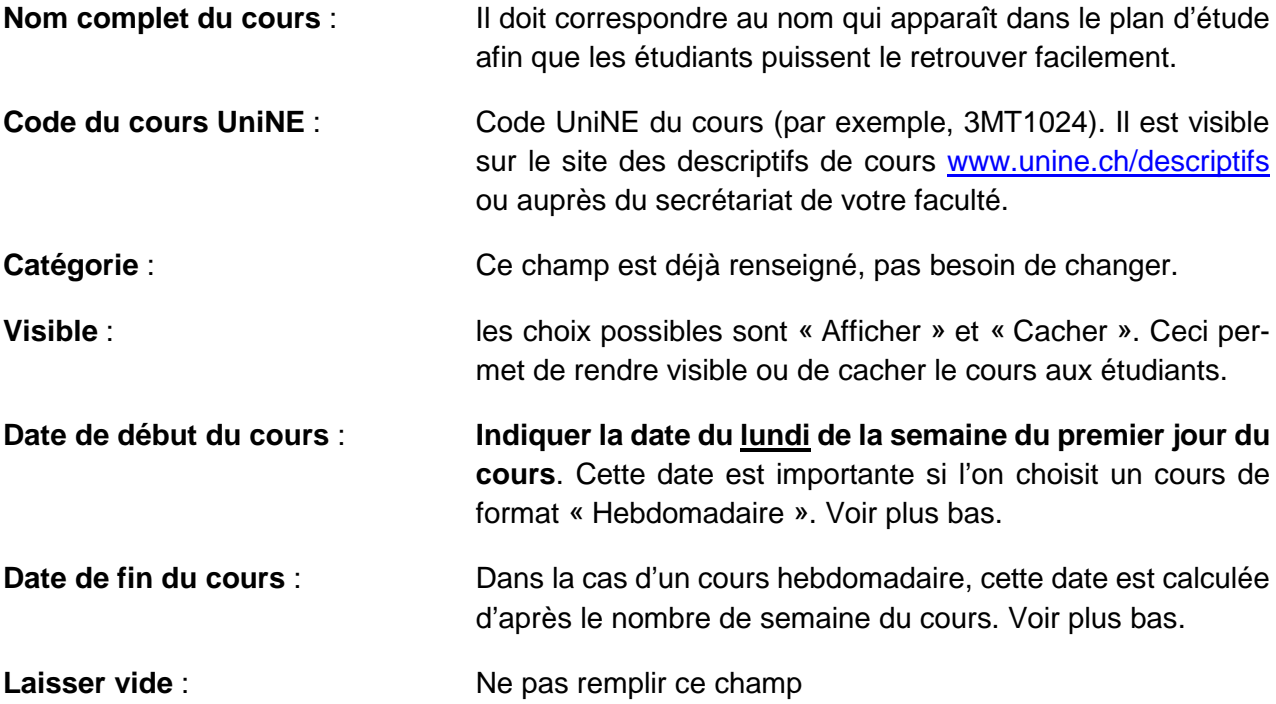

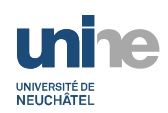

Dans la section « Description » :

**Résumé du cours** : Entrer un résumé concis (maximum 10 lignes) du cours, il permet à l'étudiant de s'assurer qu'il s'inscrit au bon cours. Ce résumé n'est accessible que dans la liste des cours.

Dans la section « Format de cours » :

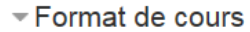

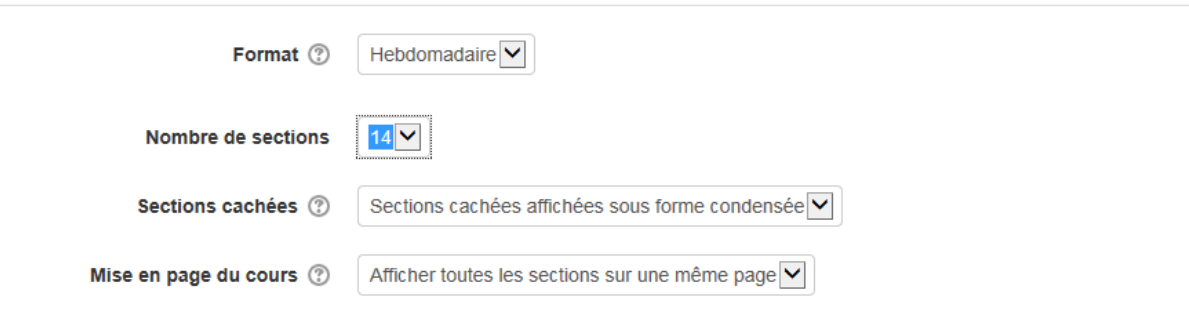

**Format du cours** : Les choix possibles sont « hebdomadaire **»** et « thématique **».** Le format le plus utilisé est « **Hebdomadaire** ». Dans ce cas, le nombre de sections correspond au nombre de semaines du cours. Le chapitre suivant explique plus précisément ces différents formats.

Il n'est pas nécessaire de modifier les autres champs. Cliquer finalement sur « Enregistrer et afficher ».

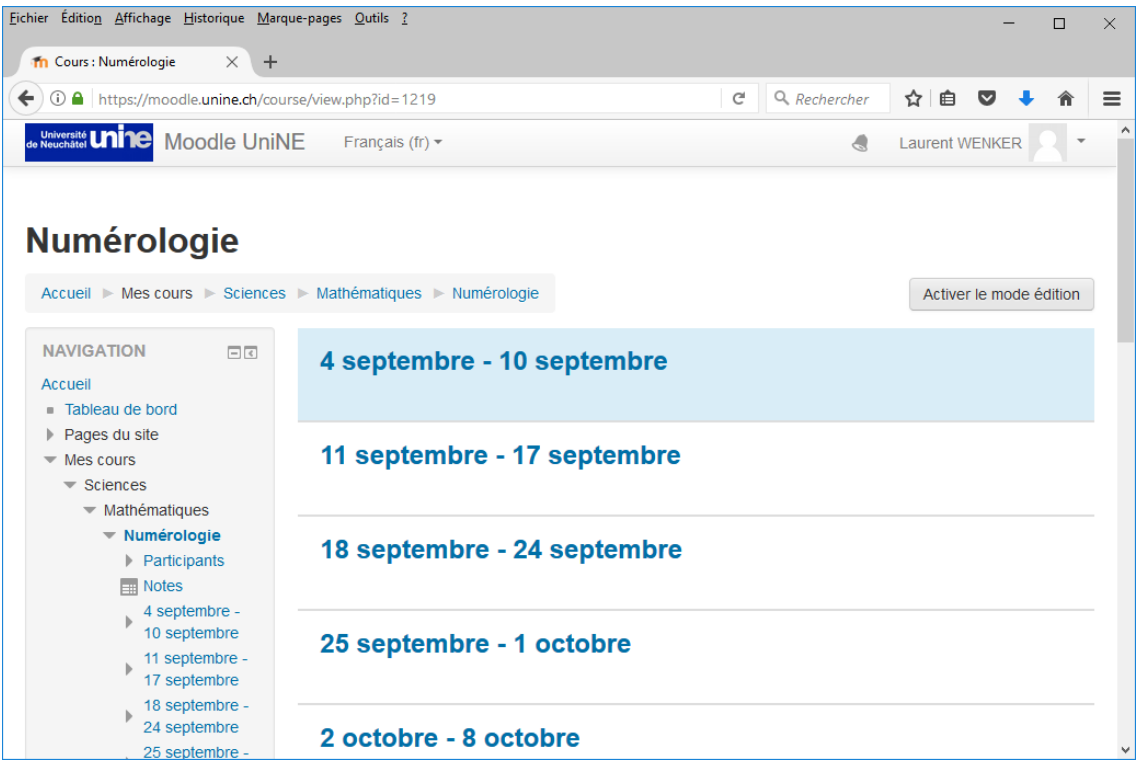

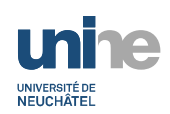

#### <span id="page-8-0"></span>**6. Gérer les sections**

Les cours sont structurés en sections, qui correspondent généralement aux semaines du cours. La section qui apparait avec un fond bleu indique la semaine courante.

Afin d'ajouter des contenus ou les sections, il faut d'abord passer **en mode édition**. Pour ce faire,

cliquer sur le bouton de Activer le mode édition du haut à droite. Pour revenir en mode consultation, il suffit de cliquer à nouveau ce bouton.

Pour chaque section, plusieurs liens apparaissent :

#### $\div$  18 septembre - 24 septembre

Modifier -

+ Ajouter une activité ou une ressource

L'icône <sup>de</sup> permet de déplacer une section. Dans le cas d'un cours de type hebdomadaire, cette option n'est pas utile puisque les semaines sont déjà ordonnées.

Le menu « Modifier » sur la droite permet de :

- Modifier la section : pour changer le titre de la section
- Cacher la semaine : permet de la cacher aux participants du cours
- Supprimer la semaine : Attention, les semaines suivantes seront renommées automatiquement afin d'assurer la continuité. Il ne faut donc pas supprimer une semaine de vacances par exemple, mais la renommer et éventuellement la cacher.

Avant la première section visible, il existe une section vide, visible qu'en mode édition, qui peut être utilisée pour une introduction ou une description du cours.

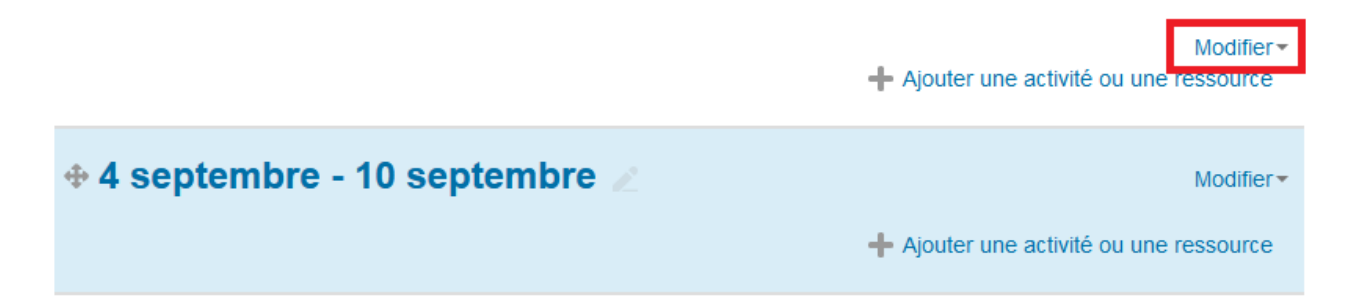

Le titre (nom de la section) peut être changé avec le menu « Modifier » marqué en rouge ci-dessus. Un texte peut également être ajouté dans la partie « Résumé ».

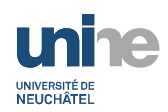

#### <span id="page-9-0"></span>**7. Ajouter du contenu à un cours**

Pour ajouter (ou modifier) le contenu du cours, il faut d'abord passer en mode édition (bouton

Activer le mode édition

en haut à droite),

Il faut ensuite choisir la section et cliquer sur « **Ajouter une activité ou une ressource** ». Pour ajouter un fichier, il n'est pas nécessaire de passer par cette étape, une méthode plus rapide est décrite au chapitre suivant.

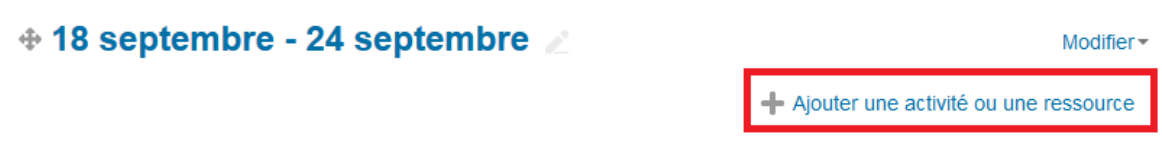

Il est alors possible choisir une activité (comme un devoir, un test, …) ou une ressource (comme un fichier, un dossier, …). Les explications pour chaque type apparaissent sur la droite de la fenêtre :

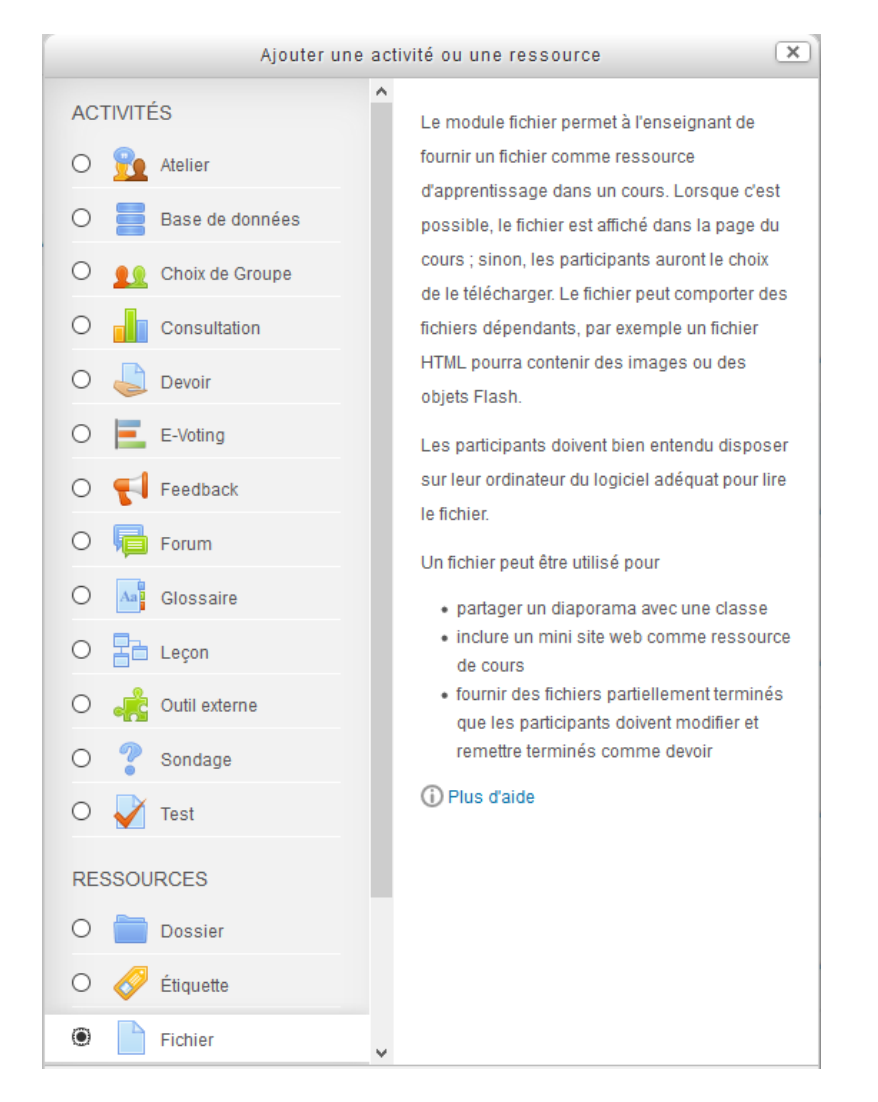

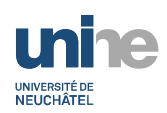

#### <span id="page-10-0"></span>**8. Insérer un document (fichier)**

Il s'agit de la ressource la plus utilisée qui permet de mettre un document comme un fichier PDF, à disposition des étudiants.

Pour déposer un document, il suffit de se mettre en mode édition et de **glisser – déposer** le fichier depuis votre PC dans la section désirée.

#### + 11 septembre - 17 septembre Ajouter ici un ou des fichiers  $\rightarrow$  le déplacement + Ajouter une activité ou une tiara samaina prif Résultat : ⊕ 18 septembre - 24 septembre ≥

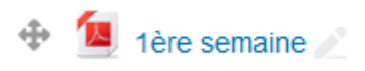

En cliquant sur le crayon à droite, on peut modifier le nom du document. Vous pouvez également déplacer ce document dans une autre semaine (section) avec l'icône  $+$ .

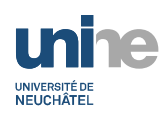

#### <span id="page-11-0"></span>**9. Insérer un dossier**

Un dossier permet de regrouper plusieurs fichiers et de rendre la présentation du cours plus élégante.

Il faut se mettre en mode édition (bouton de activer le mode édition ) et choisir d'ajouter une ressource de type « Dossier », compléter les champs « **Nom** » et « **Description** » et utiliser le **glisser - déposer** dans la zone « Contenu » pour insérer des fichiers :

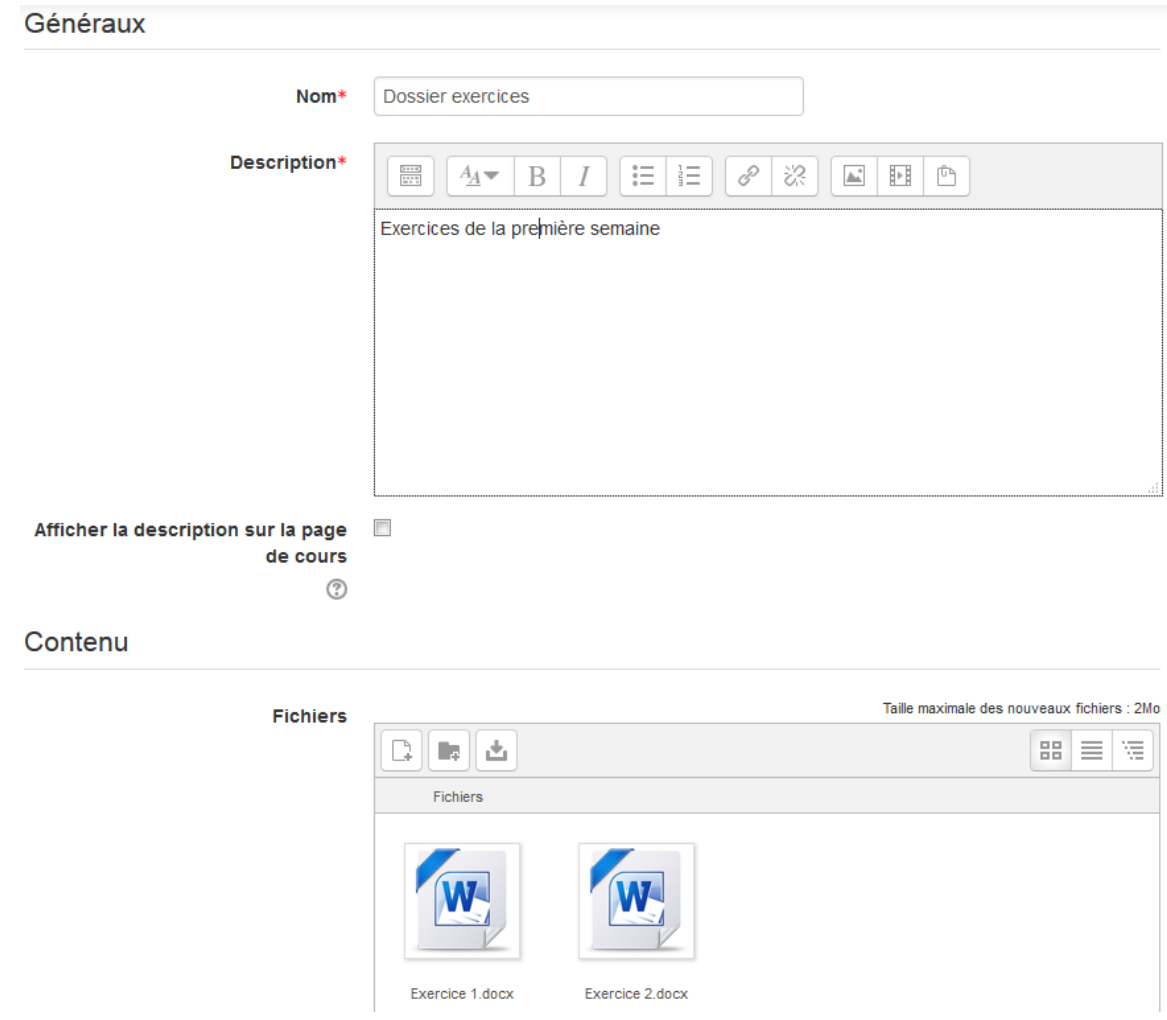

Terminer en cliquant sur « **Enregistrer et revenir au cours** »

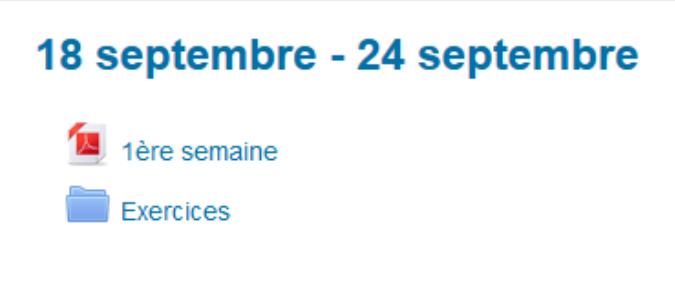

![](_page_12_Picture_0.jpeg)

## <span id="page-12-0"></span>**10. Insérer un lien (URL)**

Il est possible d'insérer dans un section un lien (URL) vers site web. Ce lien peut aussi être un document, ce qui évite d'insérer le fichier dans Moodle.

Il faut insérer une ressource de type « URL » et compléter les champs « Nom » et « URL externe » :

![](_page_12_Picture_91.jpeg)

Sélectionner également la façon dont le site doit être présenté. Le plus courant est de choisir « Dans une fenêtre surgissante » pour la page soit dans une nouvelle fenêtre du navigateur.

```
\overline{\phantom{a}} Apparence
```
![](_page_12_Picture_92.jpeg)

#### <span id="page-12-1"></span>**11. Déplacer les activités ou les ressources**

L'icône <sup>de</sup> permet de déplacer une activité ou une ressource à l'intérieur d'une section ou vers une autre section (semaine)

#### <span id="page-12-2"></span>**12. Quitter le mode édition**

En cliquant sur le bouton en haut à droite « Quitter le mode édition » on revient en mode normal (consultation).

![](_page_13_Picture_0.jpeg)

### <span id="page-13-0"></span>**13. Exemple de cours**

Voici, à titre d'exemple, un cours avec une première section d'information (contenant un lien vers le descriptif PDF et vers un article Wikipédia). La première semaine du 3 septembre, contient un support de cours en PDF, un dossier « Exercices » et un fichier PowerPoint.

#### Cours de démonstration

![](_page_13_Picture_35.jpeg)

![](_page_14_Picture_0.jpeg)

#### <span id="page-14-0"></span>**14. Format des cours**

Lors de la création d'un cours, il faut choisir un format qui influencera l'apparence du cours, essentiellement sur la définition des sections.

#### **Format hebdomadaire**

Le cours est organisé par semaine avec des dates de début et de fin clairement identifiées. Chaque section correspond à une semaine et contient des activités et des ressources. Le titre des sections peut être modifié et il est possible d'ajouter ou supprimer des semaines a posteriori (ne pas supprimer les semaines de vacances, mais les cacher).

#### **Format thématique**

Ce format est organisé en sections. Le nombre de sections, choisi à la création du cours, peut ensuite être modifié. Chacune de ces sections comprend des activités et des ressources. L'enseignant peut personnaliser les titres ou les déplacer. Voici un exemple :

![](_page_14_Picture_7.jpeg)

![](_page_15_Picture_0.jpeg)

## <span id="page-15-0"></span>**15. Paramètres du cours**

Lorsqu'on sélectionne un cours, un bloc **ADMINISTRATION** comme celui-ci apparaît à gauche :

![](_page_15_Picture_3.jpeg)

En cliquant sur « **Paramètres** », vous pouvez modifier les paramètres du cours entrés lors de la création, comme le nom, le code ou le résumé. D'autres options sont décrites plus bas dans cette documentation.

#### <span id="page-15-1"></span>**16. Protéger l'inscription avec un mot de passe**

Moodle est configuré pour que l'étudiant puisse s'inscrire lui-même aux cours. Cette méthode est appelée « **Auto-inscription** ». Afin d'éviter que des étudiants « non autorisés » puissent s'inscrire, il est possible d'ajouter une « clé d'inscription » (mot de passe) que l'étudiant doit connaître. Cette clé peut par exemple être donnée oralement par l'enseignant lors d'un cours.

Pour définir cette clé, il faut cliquer sur « **Utilisateur** » dans le bloc « **Administration** », puis cliquer « **Méthodes d'inscription** » et « **Auto-inscription (étudiant)** »

![](_page_15_Picture_129.jpeg)

La clé doit être saisie dans le champ « Clef d'inscription » et validée en cliquant « Enregistrer ».

![](_page_16_Picture_0.jpeg)

# <span id="page-16-0"></span>**17. Gérer les étudiants inscrits**

Pour gérer les utilisateurs d'un cours, il faut choisir l'option « Utilisateurs inscrits » dans l'administration du cours. On voit alors la liste des utilisateurs inscrits (Participants) avec leurs rôles.

![](_page_16_Picture_117.jpeg)

Dans cet écran, il est possible d'inscrire soi-même des étudiants, pour autant qu'ils se soient connectés au moins une fois à Moodle (sans s'inscrire à votre cours). Pour cela, cliquer sur « **Inscrire des utilisateurs** », chercher l'étudiant et le sélectionner dans la liste.

L'étudiant recevra un email de confirmation.

#### <span id="page-16-1"></span>**18. Autoriser une personne à gérer son cours**

Il n'y a que deux rôles définis pour un cours dans Moodle :

**Etudiant** : Permet à l'utilisateur de consulter les documents du cours et, selon les activités, d'accéder à d'autres fonctions correspondantes à celle d'un étudiant.

**Enseignant** : Il peut gérer le contenu du cours: ajouter des activités, des documents et gérer les utilisateurs. Ce rôle peut également être transmis à d'autres utilisateurs (par exemple par un professeur à son assistant). Ce rôle est toujours propre à un cours : le fait d'être enseignant d'un cours n'implique pas qu'on l'est également pour d'autres.

Pour autoriser une autre personne à gérer son cours, il faut donc aller dans l'écran des participants,

et sur le ligne de la personne, le bouton permet d'ajouter le rôle « Enseignant » :

![](_page_16_Picture_12.jpeg)

![](_page_17_Picture_0.jpeg)

![](_page_17_Picture_75.jpeg)

Le texte **« Créateur de cours »** qui apparait dans la colonne **« Rôles »** n'indique pas exactement un rôle, mais indique que la personne a le droit de créer des cours dans la faculté correspondante.

#### <span id="page-17-0"></span>**19. Envoyer un mail à tous les étudiants inscrits**

Il est possible d'envoyer un mail à tous les étudiants de votre cours directement depuis Moodle.

Pour cela, il faut utiliser le bloc « COURRIEL » qui se trouve à gauche de votre cours :

![](_page_17_Picture_76.jpeg)

Ce module permet de choisir les destinataires (tous ou par groupe), d'ajouter une pièce jointe au message.

Un historique des messages envoyés est également disponible.

![](_page_18_Picture_0.jpeg)

#### <span id="page-18-0"></span>**20. Copier un cours**

A la fin de chaque année académique, au début du mois d'août, tous les cours sont déplacés dans la catégorie « Archives xxxx-xxxx » (xxxx-xxxx correspond à l'année terminée). L'inscription à ces cours est également bloquée pour les étudiants, mais ils restent accessibles pour les enseignants et les étudiants déjà inscrits

Pour préparer les cours de la nouvelle année académique, il faut créer un nouveau cours et reprendre éventuellement le contenu du cours de l'année précédente. Cette « copie » permet de reprendre tout ou partie des sections de l'ancien cours.

La copie se fait de la manière suivante :

- 1. Créer un nouveau cours en remplissant les champs obligatoires (nom du cours, code, date de début et nombre de semaines / sections) comme expliqué au début de cette documentation au chapitre 5.
- 2. Utiliser l'option « Importation » du bloc « Administration du cours »

![](_page_18_Picture_7.jpeg)

3. Choisir l'ancien cours dans la liste (il est possible d'importer uniquement les cours pour lesquels vous avez les droits « Enseignant ») :

> Sélectionner un cours Nombre de cours : 3 Code du cours UniNE Nom complet du cours  $\bigcirc$ 1IN1234 Numérologie (nouveau)  $\circ$ **1SI1000 Formation Moodle**  $\odot$ 1IN1234\_15-16 Numérologie

Rechercher un cours à partir duquel importer des données :

![](_page_19_Picture_0.jpeg)

4. Sélectionner les éléments à reprendre (en principe, vous pouvez laisser toutes les options proposées) et cliquer « **Suivant** » :

![](_page_19_Picture_68.jpeg)

5. Sélectionner les sections et les ressources à copier et cliquer « **Suivant** », puis confirmer en cliquant « **Effectuer l'importation** » :

![](_page_19_Picture_69.jpeg)

Dans l'exemple ci-dessus, on choisit de reprendre pour la première semaine le support de cours et le dossier « exercices »

Le résultat est le suivant :

# Numérologie (nouveau)

![](_page_19_Picture_70.jpeg)

![](_page_20_Picture_0.jpeg)

Les dates des semaines ont été automatiquement adaptées.

Les étudiants qui étaient inscrits à l'ancien cours **ne sont pas copiés**, ce qui est souhaitable.

Si le nombre de semaines/sections du nouveau cours est plus petit, tout le contenu ne sera pas copié. Il est donc préférable de d'abord définir le nouveau cours avec le même nombre de semaines/sections, d'effectuer l'importation et d'ensuite déplacer les ressources pour pouvoir finalement réduire le nombre de semaines/sections.